# Instruction Manual

Anker Compact Wi-Fi Repeater

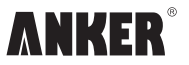

# **Contents**

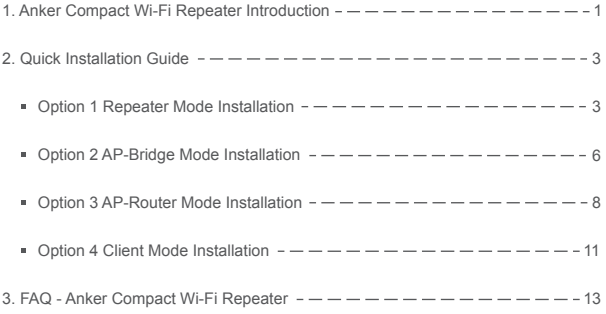

# **Anker Compact Wi-Fi Repeater Introduction**

The Anker Compact Wi-Fi Repeater is a versatile 4-in-1 wireless solution that can function as a Repeater, Bridge, Router or Client to serve your unique networking needs. Its compact design delivers reliable and lightning-fast transfer speeds up to  $300M$ bps so that you can open up the far corners of your home and office – or even your hotel when you're on the go. With such a comprehensive solution, it's never been easier to connect to the wireless web.

## **Please consider the best wireless networking solution for your situation before starting the setup process:**

With a simple three-way switch on its side panel, this multi-purpose device allows you to choose from 4 different modes.

- 1. Repeater
- 2. Access Point (AP), configured as a Bridge
- 3. Access Point (AP), configured as a Router
- 4. Client

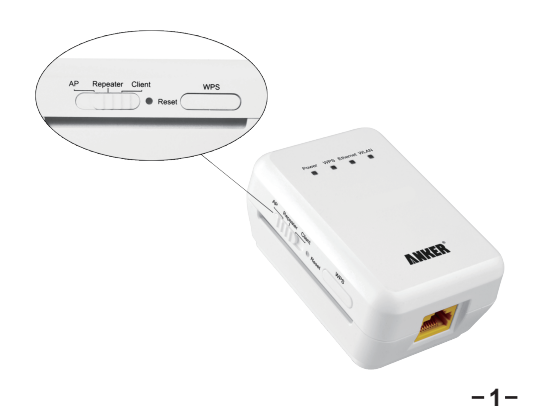

Please select the best mode for your needs.

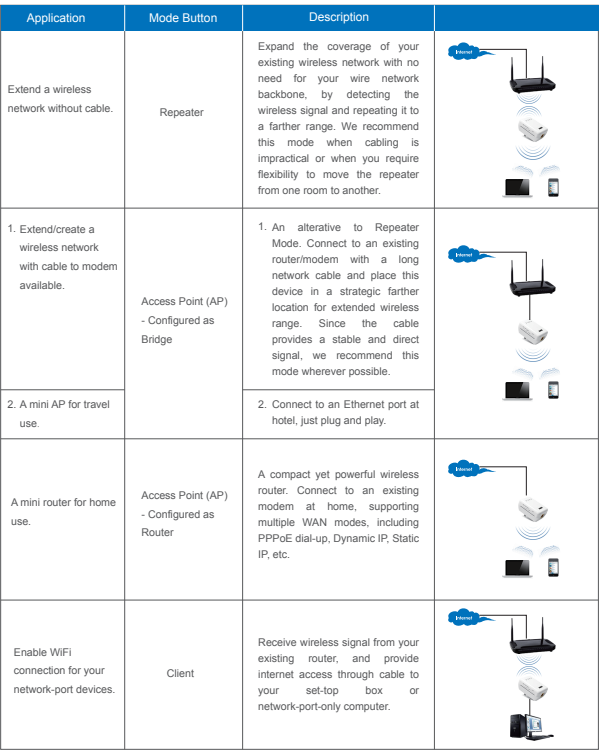

 $-2-$ 

# **Quick Installation Guide**

# **Option 1 Repeater Mode Installation**

- Step 1. Confirm Live Internet Connection
- Step 2. Install your Anker Device
- Step 3. Connect Computer to your Anker Device Wirelessly
- Step 4. Configure your Anker Device
- Step 5. Connect to the Wireless Web

If this is not your first time setting up this device, we recommend that you first reset to start anew, and then follow the steps below. Please refer to the **FAQ Question 7** for reset instructions.

If you would like to set up your Anker device in Repeater mode with the Wi-Fi Protected Setup (WPS) security option, note that WPS may not support all systems and may result in network conflicts. To move forward and set up Repeater mode with WPS, please skip directly to **FAQ Question 9** for more details.

## **Step 1. Set your router a static wireless channel and confirm Live Internet Connection**

- We suggest you set your router to a static wireless channel for long term use. If 1.1 there are many wireless networks in range and your setting is on "Auto," the channel may switch often, causing disconnection. We recommend channels 1, 6 and 11. From your router's configuration page, your channel settings can typically be found under the "wireless settings" menu option.
- 1.2 Please verify that your router or modem is working properly and that your existing devices can connect to the Internet successfully.

#### **Step 2. Install the Device**

2.1 Select your desired mode

After reading the different solutions described above, if you decide to choose **Repeater** mode, please adjust the three-way switch button on the side panel of your Anker device to **Repeater**.

2.2 Select the device location Identify the wall socket where you would like to place the Anker device. Ensure that your desired location has a stable Wi-Fi signal from your original router.

**Note:**  $> 80\%$  signal strength is ideal. You can see the single strength in Step 4.2c.

2.3 Plug the Anker device into the wall socket; the LED indicators will light after 15 seconds. Please allow a 2-minute start up time.

#### **Step 3. Connect Computer to Your Anker Device Wirelessly**

- 3.1 From your computer, view your available wireless connections (typically accessible from the corner of your desktop).
- Choose the newly available "Anker-Repeater" network and connect to it. Note 3.2 that no password is needed at this time. Please do not enter any passwords or PIN codes if prompted, and proceed to connect anyway.

#### **Step 4. Configure the Device**

4.1 Logon to the device's configuration page

Open a web browser on your computer, and type 192.168.100.253 to reach the device's configuration page. When the log-on dialogue is displayed, enter your default UserName/Password: admin/admin to logon to the Anker device's configuration web page.

- 4.2 Configure the device
- a. Click **Setup Wizard** in the navigation bar on the left.
- b. Select Wireless Universal Repeater Mode and click Next.
- c. Click **Site Survey** and identify the existing wireless network of your router or modem from the list of available networks. Select it, record the setting listed under the Encrypt field and click **Next**. Please ensure that the signal strength is above 80%
- d. You will be asked to configure the wireless client manually. Please select the same **Wireless Client Security Options** as your existing router (recorded in step c) and input its **PassPhrase** i.e. password to logon it. Click **Next**.
- e. Keep Synchronize Wireless Universal Repeater's And Uplink AP's SSID And **Security Options** unchecked.

**Note:** We do NOT recommend this setting, since it enables the wireless roaming function. For further explanation, please refer to **FAQ Question 3**.

Customize the SSID, i.e. the name of your new wireless network. The default

setting is Anker-Repeater.

Set Security Options and PassPhrase.

**Note:** For your PassPhrase, i.e. the password to logon to your new wireless network, this password must contain at least 8 characters and may include case-sensitive letters and numbers. This password is not necessarily same as the one of original router's network. Save your password in a safe place as a backup.

f. Click **Finish** to apply the settings. Wait 2 minutes to allow a full restart.

#### **Step 5. Connect to the Wireless Web**

After the device fully restarts, connect to the wireless web via it.

- 5.1 On your computer, view the list of available wireless networks (typically accessible via a Wi-Fi icon located at the corner of your computer's desktop).
- 5.2 Select the newly named network. If the desired network does not appear, please wait and refresh until the network becomes available. Connect to your desired network, and input your password when prompted.

# **Congratulations! You should now be able to surf the Internet with a strong Wi-Fi signal from your newly configured 4-in-1 Anker Compact Wi-Fi Repeater.**

**Note:** You may move your Anker device to different locations as your needs demand. Your settings will be saved. For optimal performance, always ensure that the wireless router signal that the device receives is strong (ideally 80%).

# **Option 2 AP-Bridge Mode Installation**

- Step 1. Confirm Live Internet Connection
- Step 2. Install your Anker Device
- Step 3. Connect Computer to your Device
- Step 4. Configure your Anker Device
- Step 5. Connect you router with Anker Device and Connect to the Wireless Web

If this is not your first time setting up this device, we recommend that you first reset to start anew, and then follow the steps below. Please refer to the **FAQ Question 7** for reset instructions.

#### **Step 1. Confirm Live Internet Connection**

Please verify that your router or modem is working properly and that your existing devices can connect to the Internet successfully.

#### **Step 2. Install the Device**

2.1 Select your desired mode

Please select your desired AP mode and adjust the three-way switch button on the side panel of your Anker device accordingly.

2.2 Select a desired location to plug the Anker device into the wall socket; the LED indicators will light after 15 seconds. Please allow a 2-minute start up time.

## **Step 3. Connect Computer to your Device**

Connect your computer to the Anker device 3.1

From your computer, view your available wireless connections (typically accessible from the corner of your desktop).

Choose the newly available "Anker-AP" network and connect to it. Note that no 3.2 password is needed at this time. Please do not enter any passwords or PIN codes if prompted, and proceed to connect anyway.

#### **Step 4. Configure your Anker device**

4.1 Logon to the device's configuration page

Open a web browser on your computer, and type 192.168.100.253 to reach the device's configuration page. When the log-on dialogue is displayed, enter your default UserName /Password: admin/admin to logon to the Anker device's configuration web page.

4.2 Configure the device

The manufacturer default setting is Bridge Mode. Customize the **SSID**, set **Security Options** and your desired **PassPhrase**.

Click **Finish** to apply the settings. Wait 2 minutes to allow a full restart.

**Note:** If you previously set the Anker device to AP-router mode, then you need to click **Mode settings** and choose **Bridge Mode**. Then the Anker device will restart. Please wait 2 minutes, reconnect to the wireless network, and then logon to the configuration page again.

#### **Step 5. Connect you router with Anker Device and Connect to the Wireless Web**

- Connect you router and Anker Device with a network cable, wait 30 seconds to 5.1 allow it restart again.
- 5.2 On your computer, view the list of available wireless networks (typically accessible via a Wi-Fi icon located at the corner of your computer's desktop). Select the newly named network. If the desired network does not appear, please wait and refresh until the network becomes available.
- Connect to your desired network, and input your password when prompted. 5.3

**Congratulations! You should now be able to surf the Internet with a strong Wi-Fi signal from your newly configured 4-in-1 Anker Compact Wi-Fi Repeater.** 

# **Option 3 AP-Router Mode Installation**

- Step 1. Confirm Live Internet Connection
- Step 2. Install your Anker Device
- Step 3. Connect Computer to your Device, and Modify Computer IP Address
- Step 4. Configure your Anker Device
- Step 5. Connect to the Wireless Web

If this is not your first time setting up this device, we recommend that you first reset to start anew, and then follow the steps below. Please refer to the **FAQ Question 7** for reset instructions.

#### **Step 1. Confirm Live Internet Connection**

Please verify that your router or modem is working properly and that your existing devices can connect to the Internet successfully.

#### **Step 2. Install the Device**

2.1 Select your desired mode

please select your desired **AP** mode and adjust the three-way switch button on the side panel of your Anker device accordingly.

2.2 Select the device location

Identify the wall socket where you would like to place the Anker device, and make sure that you have a network cable able to connect to either your existing modem Do NOT power the device yet. Plug one end of network cable into the Anker device's network port and the other into the network port of your existing modem.

2.3 Plug the Anker device into the wall socket; the LED indicators will light after 15 seconds. Please allow a 2-minute start up time.

#### **Step 3. Connect Computer to Your Device, and Modify Computer IP Address**

- Connect your computer to the Anker device 3.1 Connect the computer to your Anker device wirelessly:
	- a. From your computer, view your available wireless connections (typically accessible from the corner of your desktop).
- b. Choose the newly available "Anker-AP" network and connect to it. Note that no password is needed at this time. Please do not enter any passwords or PIN codes if prompted, and proceed to connect anyway.
- 3.2 You will need to temporarily change your IP address to enter the device configuration page.

On your computer, please visit your network connections settings and navigate to the IPv4 setting of your wireless connection. Change the computer's IP address to 192.168.100.1 and the gateway IP address to 192.168.100.253. Please refer to **FAQ Question 2** for more detailed instructions.

#### **Step 4. Configure the Device According the Selected Mode**

4.1 Logon to the device's configuration page.

Open a web browser on your computer, and type 192.168.100.253 to reach the device's configuration page. When the log-on dialogue is displayed, enter your default UserName/Password: admin/admin to logon to the Anker device's configuration web page.

- 4.2 Configure the device
	- a. Click **Mode Settings** and confirm it is set to **Router Mode** (Default setting is Bridge Mode).

**Note:** Any change to Mode Settings will cause the device to restart. In this case, please wait 2 minutes, reconnect to the wireless network, and then logon to the configuration page again.

- b. Click **Setup Wizard** in the navigation bar on the left.
- c. Click Yes to allow the setup wizard to automatically detect your connection type. If you prefer to set this manually, please refer to **FAQ Question 5** for details.
- d. Your Anker repeater will detect one of the three broadband types: DHCP, Static IP or PPPoE. Click **Yes** to move forward and complete any required information required / provided by your Internet Service Provider (ISP). Then click **Finish** to apply settings.

Note the following fields are optional:

- DHCP: Leave Account Name blank if not provided by your ISP
- Static IP: Leave DNS fields blank if not provided by your ISP
- PPPoE: Leave Service Name blank and select Get DNS Address Automatically From ISP, if not provided by your ISP
- Click **Next** and keep the **Wireless Router Radio** enabled. e. Customize the **SSID**, i.e. the name of your new wireless network. By default, the network SSID is named "Anker-AP".
- Set **Security Options** and **PassPhrase**. f.

**Note:** For your PassPhrase, i.e. the password to logon to your new wireless network, this password must contain at least 8 characters and may include case-sensitive letters and numbers. Save your password in a safe place as a backup.

g. Click Finish to apply the settings. Wait 2 minutes to allow a full restart.

#### **Step 5. Connect to the Wireless Web**

After the device fully restarts, connect to the wireless web via it.

- 5.1 On your computer, view the list of available wireless networks (typically accessible via a Wi-Fi icon located at the corner of your computer's desktop). Select the newly named network. If the desired network does not appear, please wait and refresh until the network becomes available.
- Connect to your desired network, and input your password when prompted. 5.2
- Follow return to Step 3.2 to configure the IP address settings to your computer's 5.3 wireless connection. Please set to DHCP (or dynamic IP) in IPV4 settings.

**Congratulations! You should now be able to surf the Internet with a strong Wi-Fi signal from your newly configured 4-in-1 Anker Compact Wi-Fi Repeater.** 

# **Option 4 Client Mode Installation**

- Step 1. Confirm Live Internet Connection
- Step 2. Install your Anker Device
- Step 3. Connect Computer to your Device
- Step 4. Configure your Anker Device
- Step 5. Connect to the Wireless Web

If this is not your first time setting up this device, we recommend that you first reset to start anew, and then follow the steps below. Please refer to the **FAQ Question 7** for reset instructions.

If you would like to set up your Anker device in Client mode with the Wi-Fi Protected Setup (WPS) security option, note that WPS may not support all systems and may result in network conflicts. To move forward and set up Client mode with WPS, please skip directly to **FAQ Question 9** for more details.

#### **Step 1. Confirm Live Internet Connection**

Please verify that your router or modem is working properly and that your existing devices can connect to the Internet successfully.

#### **Step 2. Install the Device**

2.1 Select your desired mode

Please select your desired Client mode and adjust the three-way switch button on the side panel of your Anker device accordingly.

2.2 Select the device location

For Client mode setup:

Identify the wall socket where you would like to place the Anker device. Ensure that your desired location has a stable Wi-Fi signal from your original router.

**Note:** > 80% signal strength is ideal, you can see the signal strength in Step 4.2a.

Plug the Anker device into the wall socket; the LED indicators will light after 15 2.3 seconds. Please allow a 2-minute start up time.

### **Step 3. Connect Computer to Your Device.**

- Connect your computer to the Anker device 3.1
- Please plug one end of the included network cable into the device, and the 3.2 other end to the network port of your computer.

**Note:** This is necessary to complete setting configuration beforehand even if you want to wirelessly connect and provide your set-top box with Internet access later.

### **Step 4. Configure the Device According the Selected Mode**

4.1 Logon to the device's configuration page

Open a web browser on your computer, and type 192.168.100.253 to reach the device's configuration page. When the log-on dialogue is displayed, enter your default UserName/Password: admin/admin to logon to the Anker device's configuration web page.

- 4.2 Configure the device
	- Click **Site Survey** and identify the wireless network of your router or modem a. from the ist of available networks. Please ensure that the signal strength is above 80%, select it and click **Next**.
	- b. Input the PassPhrase of your router or modem to allow your Anker device to connect to the network.
	- c. Click Finish to apply the settings. Wait 2 minutes to allow a full restart.

#### **Step 5. Connect to the Wireless Web**

After the device fully restarts, connect to the wireless web via it.

Your setup is completed, and your newly configured Anker device can now receive your existing Wi-Fi signal. Please disconnect the Anker device from your computer, and instead connect to your non-Wi-Fi device such as your set-top box using a network cable. This connected device can now enjoy Internet access.

## **Congratulations! You should now be able to surf the Internet with a strong Wi-Fi signal from your newly configured 4-in-1 Anker Compact Wi-Fi Repeater.**

You may move your Anker device to different locations as your needs demand. Your settings will be saved. For optimal performance, always ensure that the wireless router signal that the device receives is strong (ideally 80%).

# **FAQ Anker Compact Wi-Fi Repeater**

#### **1. How do I login to configure my repeater's settings?**

Please follow the steps below. If your Anker device is set to **Client** or **Repeater** mode, please skip **Steps A and B.**

- A. From your computer, view your available wireless connections (typically accessible from the corner of your desktop) and select the Anker network.
- B. Visit your network connections settings and navigate to the IPv4 setting of your wireless connection. Temporarily change the connection's IP address to 192.168.100.1 (i.e. into the same subnet of your Anker device) and set the gateway to 192.168.100.253 (i.e. your Anker device's IP address). Please refer to **FAQ Question 2** for details.
- C. Connect your computer to the Anker device through cable (if on Client mode) or wirelessly (if on Repeater, AP-Bridge or AP-Router mode).
- D. Open a web browser on your computer, and type 192.168.100.253 to reach the device's configuration page. When the log-on dialogue is displayed, enter your default UserName/Password: admin/admin to logon.

## **2. How do I temporarily change my computer's IP address to 192.168.100.1 and the gateway setting to 192.168.100.253?**

Please follow the steps below:

A. Open the IP setting dialog on your computer

## *For PC users*

*Windows 7*

Go to **Start > Control Panel > Network & Sharing Center > Change Adapter Settings (or Manage Network Connections)**.

*Windows XP*

#### Go to **Start > Control Panel > Network Connections**.

- a. Among the list of connections, right click the active Anker network connection, either "Wireless Connection" (for AP, Repeater mode configuration) or "Local Connection" (for Client mode configuration).
- b. Click "Properties" in the pop-up menu. The "connection properties" window will appear.

c. In this window, double-click "Internet Protocol Version 4(TCP/IPv4)." The IP setting dialog will appear.

#### *For Mac users*

- a. Click the **ig** icon from the top-left corner of your desktop; choose System **Preferences > Network.** The network configuration window will appear.
- b. On the left of the window, select your active Anker network connection, usually "Wi-Fi" (for AP, Repeater mode configuration) or "Ethernet" (for Client mode configuration). For "Wi-Fi" connections, please proceed to click "Advanced…" on the lower right corner.
- c. Select the TCP/IP tab, and the IP setting page will appear.
- B. Record the current IPv4 settings before proceeding

**Note:** Computers are often set to "Obtain an IP address automatically" via the DHCP setting. If it is not, please write down the exact information of your IP address, subnet mask and default gateway so that you can restore these settings later.

- C. Temporarily change the IP address of your computer
	- a. From the IPv4 settings, switch to configure your IP address manually.
	- b. Type in the following settings:
	- IP address: 192.168.100.1
	- **B** Subnet mask: 255.255.255.0
	- Default gateway/Router: 192.168.100.253 **Note:** Do not change DNS settings

c. Click "OK" and wait a few seconds to allow the new settings to apply.

To restore your IP settings later, please follow the same steps and input your backup information step B above.

#### **3. What is wireless roaming? How do I enable it in Repeater mode?**

If identical SSID and security settings (security mode, password) are applied to wireless networks of both your existing router and new Anker repeater, your wireless devices, such as a laptop, will treat and display them as one in your list of available wireless networks. Consequently, your laptop may choose to automatically switch between two networks when a given network's signal becomes too weak (this threshold is unique to each device). This is called Wireless Roaming.

In most circumstances, we do not recommend use of wireless roaming because:

- 1. Many devices will not automatically switch to the stronger network. They will instead only switch networks after the connected network signal becomes extremely weak or even nonexistent.
- Wireless roaming can obstruct accurate troubleshooting. 2.

If you still prefer to enable wireless roaming, please follow the instructions of Quick Installation Guide for Repeater Mode, in Step 4.2.E please select **Synchronize Wireless Universal Repeater's Uplink AP's SSID And Security Options** and skip customizing SSID/password.

## **4. Does my Anker device provide lower peak network throughput in Repeater Mode?**

Yes. As with all wireless repeaters, the Anker device in Repeater Mode splits its wireless bandwidth to "talk" with both your wireless router and your computer. Therefore its peak throughput (NOT average throughput) will be lower compared with AP-Bridge, AP-Router or Client Mode.

For most people who rarely hit peak wireless bandwidth, Repeater Mode may still be the most convenient choice. For those who constantly use media streaming or real-time network gaming, we instead recommend AP-Bridge mode to expand the wireless network with less impact to peak performance.

# **5. Which Broadband type (or WAN setting) should I choose for Router Mode setup?**

Choose from the following options, consulting with your Internet Service Provider (ISP) or network administrator for any required connection information:

- **Dynamic IP:** The most commonly used setting. This option connects your Anker repeater to most residential gateways, cable modems and some DSL modems with built-in routing functionality (these units commonly feature multiple Ethernet LAN ports).
- **PPPoE:** This option connects your Anker repeater to DSL modems that lack a routing or DHCP function or have been set to bridge mode. In this mode, you will typically need to input an assigned Username and Password provided by your ISP. Please leave all other fields at their default settings unless instructed otherwise by your ISP.

**Static IP:** A less common option, we do not recommend this setting unless required by your ISP or network administrator.

# **6. How do I enable WDS (Wireless Distribution System) in Repeater or AP-Router mode (advanced)?**

The Anker device can support WDS, an advanced mode that allows you to create a network of wireless access points that forward traffic to one another. Because WDS reduces throughput, flexibility, and compatibility, only advanced users familiar with the advantages and disadvantages of WDS should select this option.

WDS can be configured under the **Repeater** or **Access Point (AP) router** modes. Please follow the steps below to enable WDS.

#### *For WDS-enabled Repeater setup:*

Before Setup: Identify the MAC address of both your router and the Anker device. This information is typically printed directly on the device. You should also be able to find the router's MAC address by logging into the router's configuration page (see your router's instruction manual).

- 1. Configure the Anker device
	- 1.1 Begin standard setup
		- In the **Quick Installation Guide for Repeater Mode**, please follow **Steps 1-4.1** for Repeater mode to enter the configuration page of the Anker device.
	- 1.2 Configure the device
		- a. Click **Setup Wizard** in the navigation bar on the left.
		- b. Select **WDS Mode** and click **Next**.
		- c. In the **Repeater IP Address** field, enter the Anker repeater IP address. We recommend using the default IP address of 192.168.100.253. If other devices in your network environment (e.g., multiple repeaters) also use the default IP address of 192.168.100.253, a network conflict will occur. Instead, please enter 192.168.100.x (x being an arbitrary value between 1 to 254). Please save this IP address to access the configuration page moving forward.
		- d. In the **Basic Station MAC Address** field, enter the router MAC address, then click **Next**.
		- e. Customize the **SSID**, i.e. the name of your new wireless network. By

default, the network SSID is named "Anker-Repeater". Then configure the repeater to match the same channel and wireless security settings as your router.

- f. Click **Finish** to apply the settings. Wait 2 minutes to allow a full restart.
- 2. Configure your existing router
	- 2.1 Refer to your router's instruction manual and enter your router's configuration page.
	- 2.2 For your wireless settings, find the WDS configuration setup page.
	- 2.3 Follow your router's instructions, and when prompted enter the Anker repeater's MAC address. If your router can automatically scan for available wireless networks, select your newly named SSID to allow the router to automatically fill in the MAC.
	- Click **Finish** or **Save** to apply the settings. Wait 2 minutes to allow a full restart. 2.4
- 3. Connect to the wireless web Please refer to **Step 5** of the **Quick Installation Guide for Repeater Mode** to complete setup.

## *For WDS-enabled Router setup:*

Before Setup: When configured in AP-Router mode, you can enable its WDS function and allow it to serve as the main WDS base station to which WDS-enabled repeaters can connect. Please identify the MAC address of your Anker device, printed on the side of the unit.

1. Begin standard setup

In the **Quick Installation Guide for AP-Bridge, AP-Router and Client Mode**, please follow **Steps 1-5** for AP-Router mode with your Anker device configured as a Router.

- 2. Enable WDS
	- 2.1 Logon to the device's configuration page

Open a web browser on your computer, and type 192.168.100.253 to reach the device's configuration page. When the log-on dialogue is displayed, enter your default UserName/Password: admin/admin to logon to the configuration web page of your repeater.

Click **Wireless setting > Wireless basic settings** and select your desired 2.2 channel.

Do NOT select Auto. Click Apply

2.3 Enable the WDS Function

Under the **Wireless Settings** navigation menu, click on **WDS Function** and then check **Enable WDS Function**. A pop-up box will ask you to confirm that WDS Function cannot work with WPS; please click Yes.

Under **Wireless Basic Station**, fill in the MAC addresses of other repeaters (up to 4) and click Apply.

Your WDS-standard router setup is now configured. For all the other repeaters connecting to this main WDS router, please enter this newly configured device's MAC address to each repeater's configuration page. If using other Anker Compact Wi-Fi Repeaters to connect, you may set up these connecting Repeaters using the instructions outlined above for **WDS-standard Repeater setup**.

#### **7. How do I return the Anker device to its original factory settings?**

Resetting the Anker device and starting anew is sometimes helpful when you're having trouble connecting.

**To reset the device:** Make sure the Anker device is connected to a power source, and press the unit's reset button for 10 seconds before releasing the reset button. The indicator lights will turn off after several seconds. Wait another 2 minutes to allow the repeater to restart completely.

#### **8. How do I update the Firmware on my Anker device?**

Any newly available firmware upgrades will be published at the Anker website, **http://www.ianker.com/service/download/.**

If you find your firmware is out-of-date, please complete the following steps:

- 1. Download the updated firmware file to your computer.
- Logon to the device's web configuration page. Go to **Management Function**, and 2. click **Router Upgrade**.
- 3. Click **Scan** to upload the new firmware file to your Anker device.
- Click **Upload** to apply it. 4.
- 5. Wait about 2 minutes to allow the Anker device to restart.

#### **9. How do I enable the WPS setting?**

**Note:** WPS allows you to quickly enable security encryption between your Anker device and your router without having to enter the device's configuration page. However, to reduce potential network exceptions and unnecessary troubleshooting, we recommend that users not use WPS and instead select the WPA standard for the highest security level of Wi-Fi encryption.

#### *Enable WPS for your Anker device in Repeater or Client mode:*

- 1. With your Anker device set to **Repeater** or **Client** mode, power up both your device and your router and position them close to one another.
- 2. Press the WPS button located on your router and on the Anker device. The WPS LED indicators will light.
- 3. When the Anker WPS LED indicator begins to flash, the automatic setup of a WPS connection has begun. Please wait 3 minutes until the Anker WPS LED indicator remains steadily lit to show that the WPS connection was successful.
- 4. Your router and Anker device can now be positioned in your desired locations. Power off both your router and Anker device and place them in your desired locations. Then power on both devices and allow a full restart for ongoing Internet connection with WPS mode.
- Connect to the Internet 5.

**For Repeater mode:** On your computer, find the Anker-Repeater network from the list of available networks and connect.

**For Client mode:** Please disconnect the Anker device from your computer, and instead connect to your non-Wi-Fi device such as your set-top box using a network cable. This connected device can now enjoy Internet access.

#### **10. How do I contact the Anker service and support team?**

Our networking products carry a full 12-month warranty. If you have any concerns about the product or our service within this warranty period, you are welcome to reach us via the contact information printed on the back of this guide, and our friendly service team will be happy to assist you.

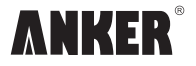

Tel: 1-800-988-7973(US) (Service time: Mon. – Fri. 9:00 – 17:00 PST) Email: support@ianker.com Website: http://www.ianker.com